## **E-Commerce - Configure Hosted Payment Page**

- **Initiated By:** Administrator / User
- **Used To:** Configure Hosted Payment Page
- **1.** In order to **Configure a Hosted Payment Page,** click on the Ecommerce icon

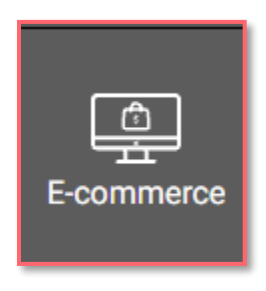

**2.** By clicking on the **Payment Page** 

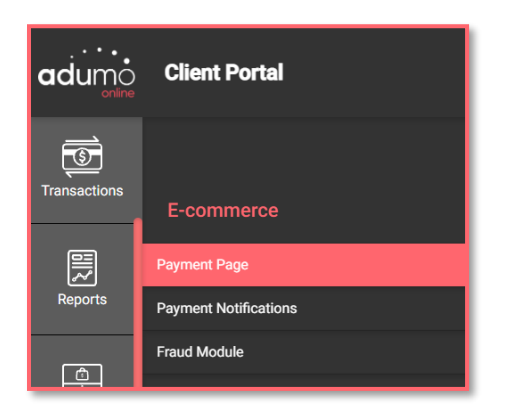

**3.** You will be taken to the **Configure Hosted Payment Page**

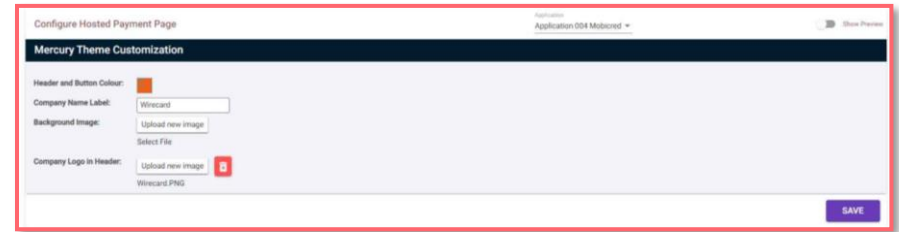

**4.** Choose the **Application** you want to use to set up your page

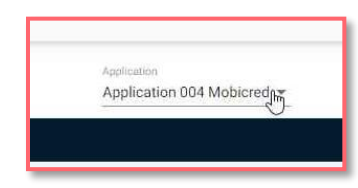

**5.** You can now do the set up your **Payment Page** by selecting your header and button color;

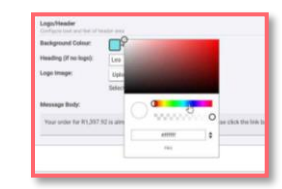

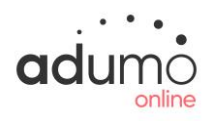

**6.** By typing your **company name** in;

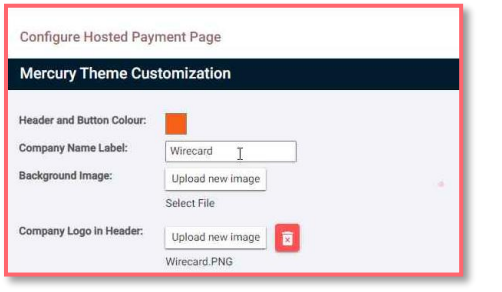

**7.** And you can also download a **Background Image and Company Logo**

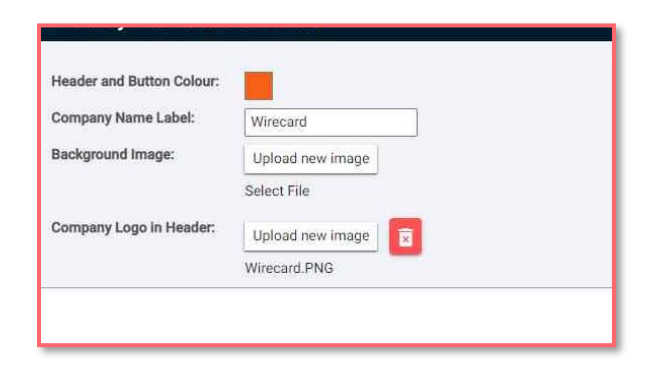

**8.** By clicking on **Show Preview**, you will be able to see your newly created Payment Page

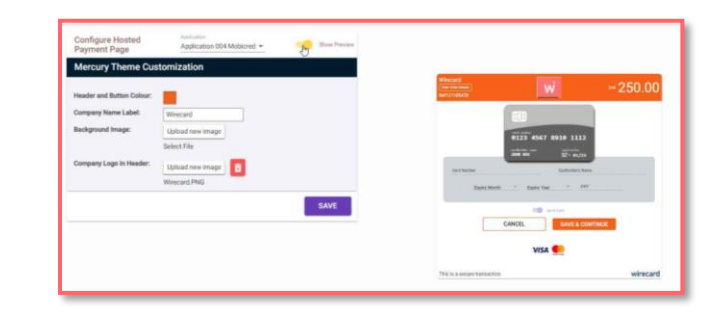

**9.** If you are satisfied with all the details, please remember to **Save**

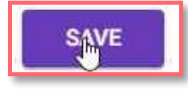

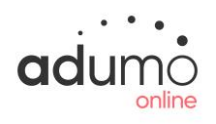